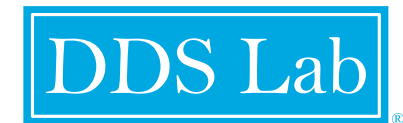

# **FREE INTRAORAL LAB SCANNER SUPPORT CONTACT ONE OF OUR CERTIFIED TRAINERS TO**

**SCHEDULE YOUR ITERO SCANNER TRAINING**

## b/w **TIPS FOR ITERO INTRAORAL SCANNING**

### **Full Arch Scan:**

Full arch scans should be done under Invisalign+iRecord, that way if needed an Invisalign simulation can be done. Limit on/off to 4 times if possible; Maxillary, mandibular, right bite, left bite. Use the fill tool to insure no over scanning.

and select "fill". Turn scanner back on and capture areas To enable fill tool Press and hold the screen anywhere outlined in red. REMEMBER the red lines will not disappear only the blue dots within. The fill tool only fills those areas in and does not rescan areas that are already adequately scanned.

### **Crown Prep Scan:**

Should be done under restorative. Select the tooth and type of restoration on RX along with shade and material, and lab PRIOR to starting to scan. Limit on off with Crown Prep Scans like you do with Full Arch. 4 on/off; Arch, prep, opposing, bite. Utilize the fill tool on the prep scans as well to minimizing layering from over scanning.

To enable fill tool Press and hold the screen anywhere and select "fill". Turn scanner back on and capture areas outlined in red. REMEMBER the red lines will not disappear only the blue dots within. The fill tool only fills those areas in and does not rescan areas that are already adequately scanned. Use the occlusalgram to check prep clearance. If the prep is red, you can utilize the eraser tool and have the Dr. adjust prep, then rescan only occlusal of prep and not the whole thing (only where erased). When capturing the final prep scan, make sure area is dry and that you utilize EXCELLENT soft tissue management.

### **Implant Scan:**

Stock Abutment: Select Restorative and Implant Abutment in the drop down, scan like a normal crown prep.

Custom Abutment: Select restorative and Scan Body in the drop down. You will be prompted to select the scan body type, implant type, and size. Make sure to select PRE TREATMENT SCAN. The pretreatment scan is to be done immediately after the healing cap comes off before the scan body goes in. Once the pre treatment scan is done the scan body is placed and follow the steps of the crown prep. Keep in mind the scan body may need to come out to capture and adequate bite.

### **Retrofitting a Partial to a Crown:**

First step is to select an iRecord scan, Scan both arches and bites WITH PARTIALS IN PLACE. Note in the note box that you will be sending an additional RESTORATIVE scan to retrofit this partial.

Next, select restorative scan and click PRE TREATMENT SCAN. The pretreatment scan (the #1) will be taken of the arch with the partial out PRIOR to Prep. Then after the prep follow the 4 remaining crown prep steps. Make sure to also note in the box that this restorative scan is to be referenced with the iRecord scan.

### **Pre-Treatment Scan:**

Select the box on the RX form to enable a pre-treatment scan. \*Remember they are not necessary for all cases\*. Uses of pretreatment scan include but are not limited to: Scanning a crown around existing partial, scanning a scan body for an implant crown, scanning a patient that loves the shape, size of teeth prior to prep (generally anterior). You will find there are other times you may want to utilize the pre-treatment scan once you are scanning more!

#### **SCHEDULE AN APPOINTMENT TODAY! 877.337.7800**DDS Lab